## How to use ArcGIS Online with LANDFIRE data:

- 1) Go to ArcGIS Online at: <http://www.arcgis.com/features/>
- 2) Click on **Sign In,** you will have 3 options:
	- a. Sign In, if you have an account
		- b. Try ARCGIS 60 day trial
		- c. Create a public account

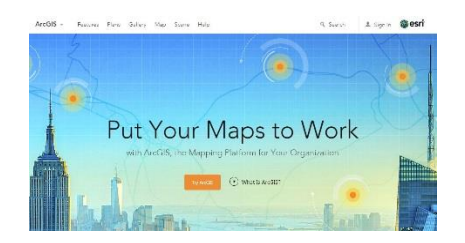

There are several ways to get LANDFIRE data into your ArcGIS Online map. We describe two methods: go to the LANDFIRE website and get the REST call for the most current LANDFIRE data or use LANDFIRE data that others have posted at various times.

## **I. Go to the LANDFIRE website and get the REST call for the most current LANDFIRE data**

1) Click on **Map** in the **TOP MENU**

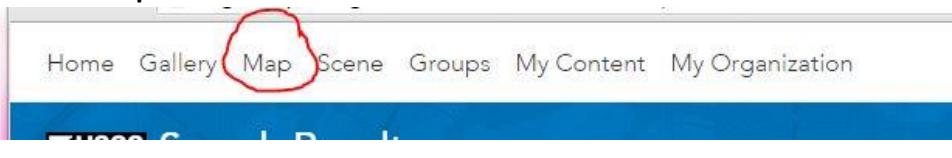

- 2) Get a REST URL from the LANDFIRE site:
	- a. Go to [http://www.landfire.gov/data\\_access.php](http://www.landfire.gov/data_access.php)
	- b. Select which **REST layer** you would like to add to your ArcGIS base map. WCS layers do not work on ArcGIS Online.

**CONUS** 

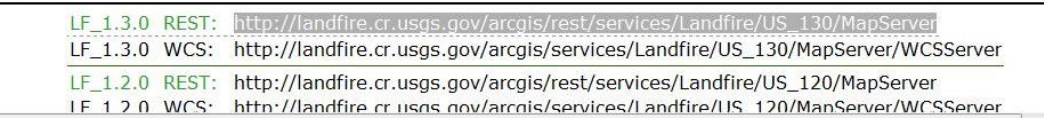

c. **Copy that LINK** to use for the **Add** button on the ArcGIS Online map

3) Click on **Add**, to add data to your map

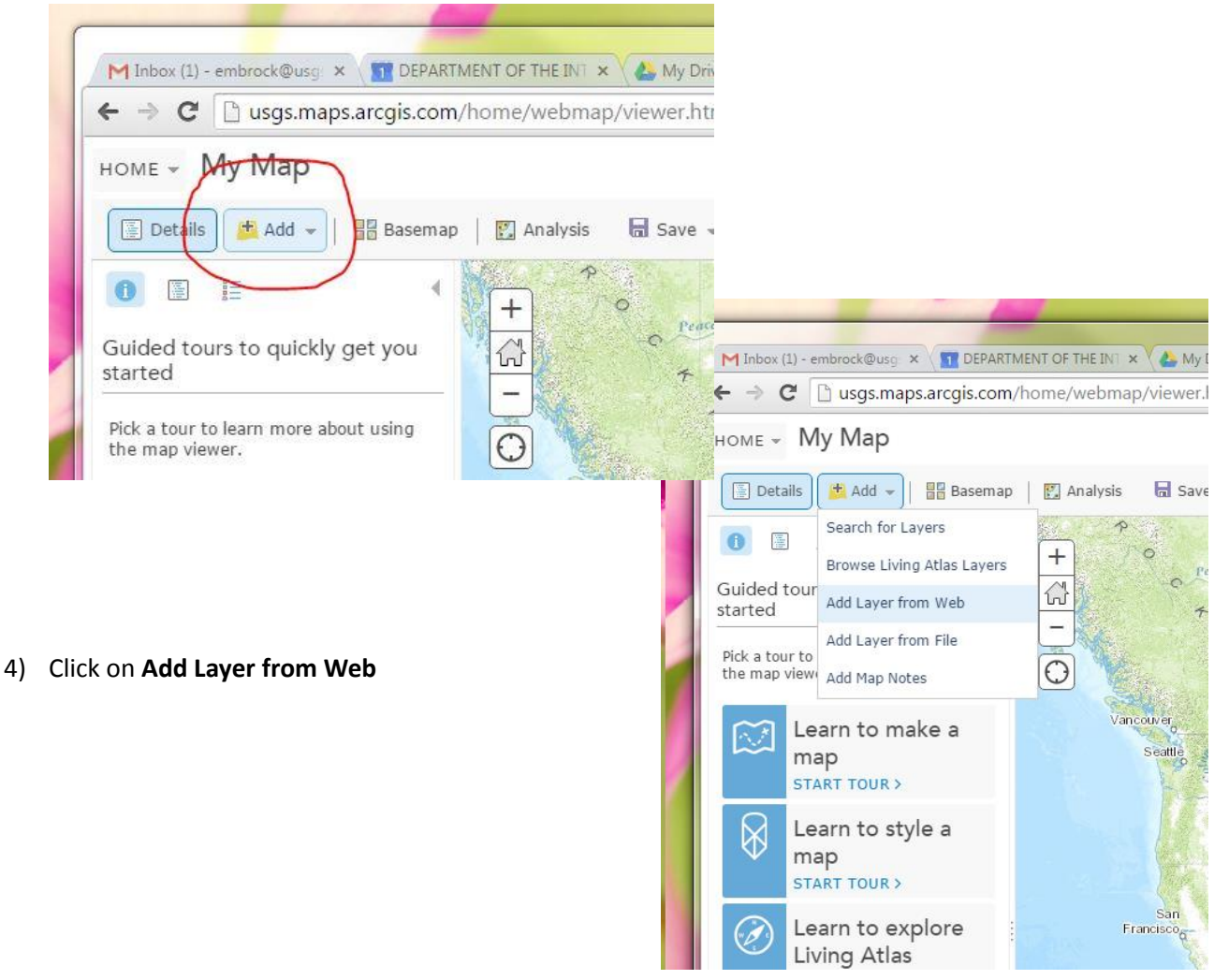

5) Be sure to select **An ArcGIS Server Web Service** in the first drop-down.

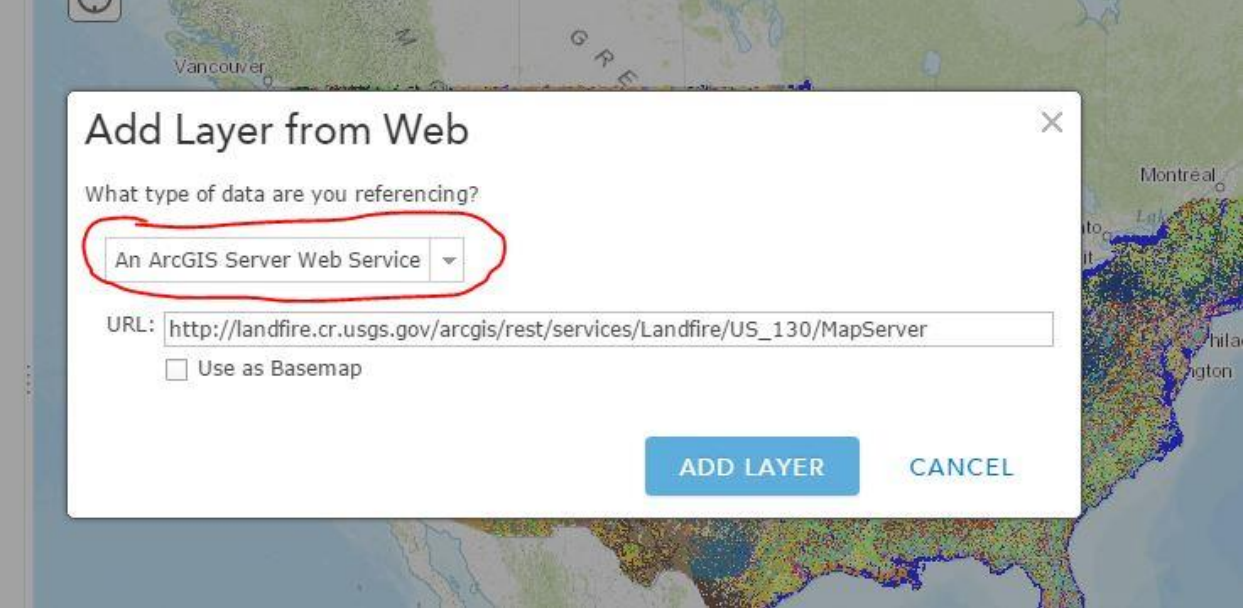

6) **Paste** the copied REST URL from the LANDFIRE site into the **URL text box**.

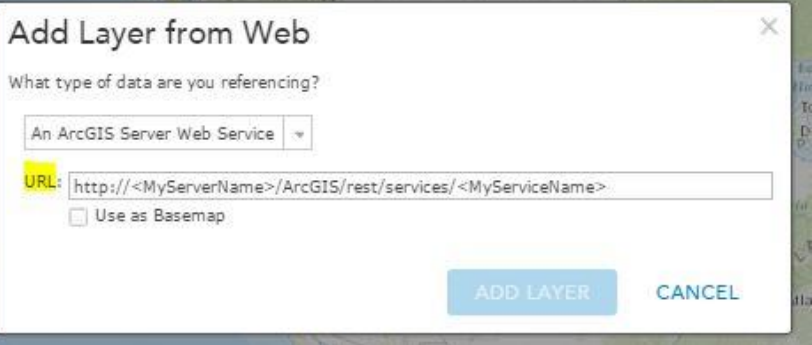

7) Click **Add Layer**. You should now see your map display the selected layer and you can view the

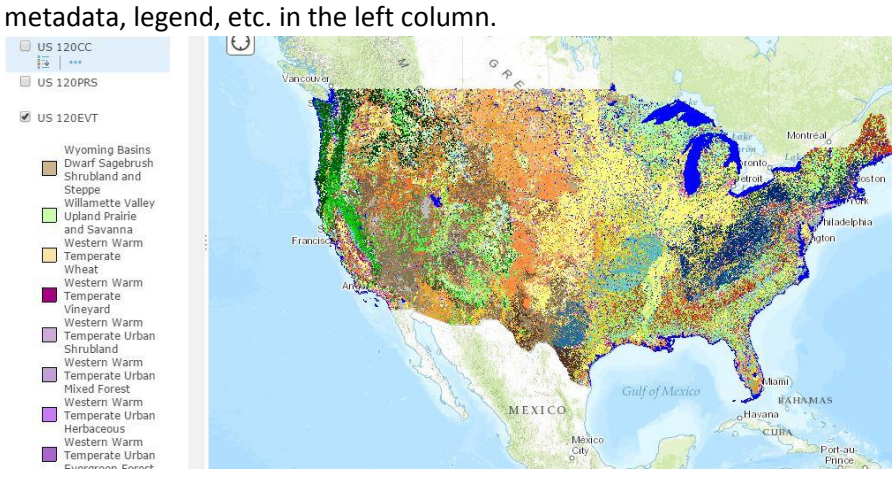

## **II. Use LANDFIRE data that others have posted at various times**

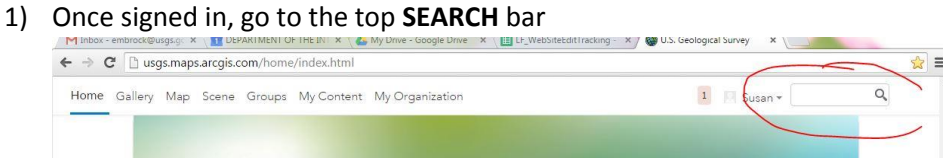

- 2) Type in LANDFIRE or landfire—it **IS** case sensitive
- 3) Select Search for Layers.

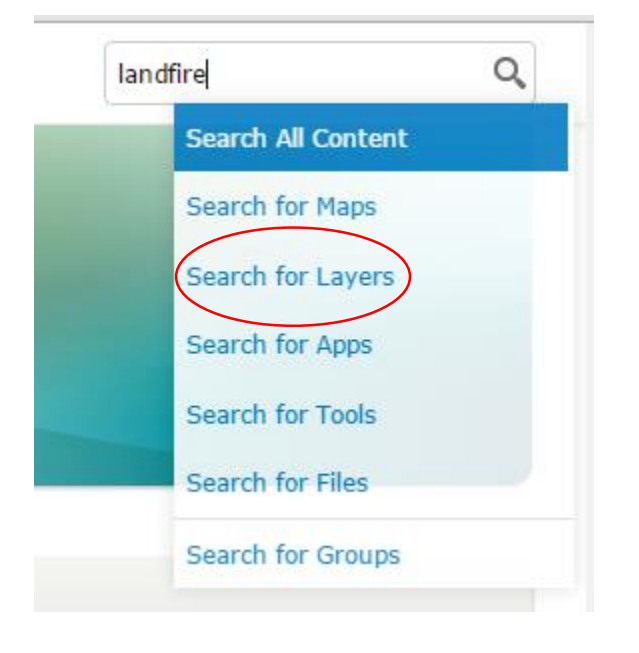

4) You will get a listing of previously entered LANDFIRE data to choose from that other groups or individuals have posted.